## page 1

## Customer Payment Reminder Notification

1. In the Map View, select the vehicle/device to edit. Click on the blue arrow. An information bubble will appear next to the selected vehicle. Click on "Edit Device" button

Or

- 1. Click the "Devices" icon on the toolbar. Select the vehicle to be edited. Click on "Edit" button
- 2. Click on "Payment Reminder" and the form will show up at the right of the screen
- 3. Fill out and select all required information: notification method, payment schedule, reminders and notification message.
- 4. Click on "Save Changes" button

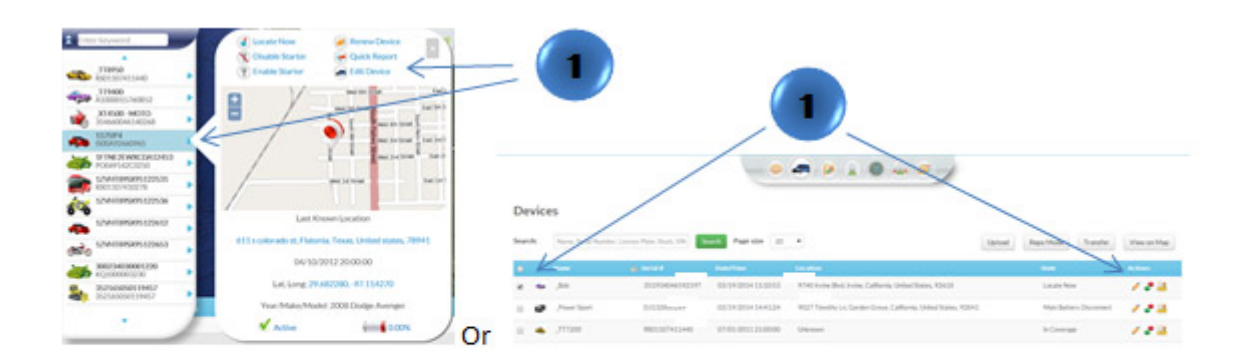

## **Edit Device**

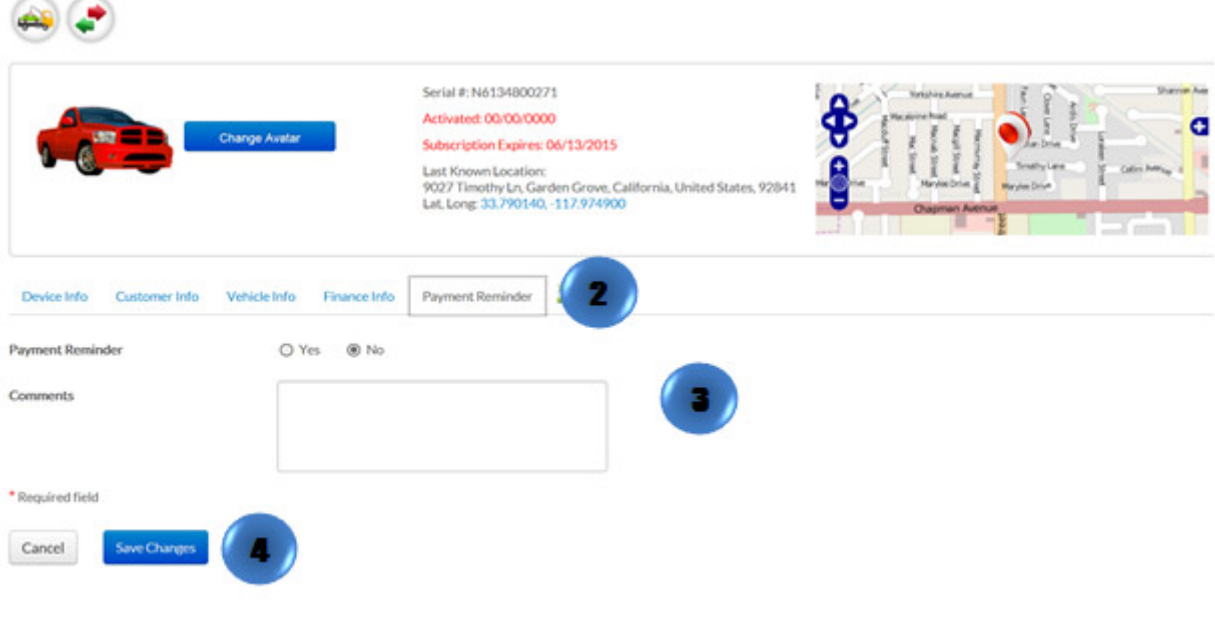